# **Anzeigen des Zählerstandes**

Zeigt die Anzahl der gedruckten Seiten an.

Folgende Punkte sind unter Zähler zu finden:

- Gedruckte Seiten (Anzeige der gesamt gedruckten Seiten)
- Farbe (Anzeige der farbig gedruckten Seiten)
- Schwarz/Weiß (Anzeige der schwarz/weiß gedruckten Seiten)
- 1 Auf **[MENU]** drücken.
- **2** Drücken Sie  $\triangle$  oder  $\nabla$  mehrmals bis zähler  $\geq$  erscheint.

# **Gedruckte Seiten (Anzeige der gesamt gedruckten Seiten)**

Die Gesamtzahl der erstellten Druckseiten kann wie nachfolgend erläutert abgerufen werden. Eine Modifikation der hier angezeigten Werte ist jedoch nicht möglich.

- **1** Drücken Sie  $\triangleright$  bis zähler> angezeigt wird.
- **2** Drücken Sie  $\triangle$  oder  $\nabla$  mehrmals bis >Gedruckte Seiten erscheint. Die Gesamtzahl der gedruckten Seiten wird angezeigt. (z.B.: 2000)
- 3 Die Taste **[MENU]** drücken. Dann erscheint wieder Bereit.

# **Farbe (Anzeige der farbig gedruckten Seiten)**

Die Gesamtzahl der farbigen Druckseiten kann wie nachfolgend erläutert abgerufen werden. Eine Modifikation der hier angezeigten Werte ist jedoch nicht möglich.

- **1** Drücken Sie  $\triangleright$  bis  $\text{Zähler}\gt$  angezeigt wird.
- **2** Drücken Sie  $\triangle$  oder  $\nabla$  mehrmals bis >Farbe erscheint. Die Gesamtzahl der gedruckten Seiten wird angezeigt. (z.B.: 1000)
- 3 Die Taste **[MENU]** drücken. Dann erscheint wieder Bereit.

#### **Schwarz/Weiß (Anzeige der schwarz/weiß gedruckten Seiten)**

Die Gesamtzahl der schwarz/weiß Druckseiten kann wie nachfolgend erläutert abgerufen werden. Eine Modifikation der hier angezeigten Werte ist jedoch nicht möglich.

- **1** Drücken Sie  $\triangleright$  bis  $\text{Zähler}\geq \text{an}\left(\text{a} \right)$  and  $\text{a}$
- **2** Drücken Sie  $\triangle$  oder  $\nabla$  mehrmals bis >Schwarz/Weiß erscheint. Die Gesamtzahl der gedruckten Seiten wird angezeigt. (z.B.: 1000)
- 3 Die Taste **[MENU]** drücken. Dann erscheint wieder Bereit.

Zähler >

>Gedruckte Seiten 2000

>Farbe

1000

1000

>Schwarz/Weiß

# **Statusseite drucken**

Um den aktuellen Druckerstatus, die verfügbare Speicherkapazität oder die aktuellen Einstellungen für die installierten Geräteoptionen abzurufen, drucken Sie eine entsprechende Statusseite aus.

- **1** Drücken Sie  $\triangleright$  sobald Listenausdrucke  $>$  angezeigt wird.
- **2** Wiederholt auf  $\triangle$  oder  $\nabla$  drücken, bis >Statusseite drucken erscheint.
- 3 Drücken Sie **[OK]**. Ein Fragezeichen (?) erscheint.

>Statusseite drucken ?

**4** Erneut die Taste **[OK]** drücken. In der Anzeige erscheint Es wird gedruckt und der Drucker gibt eine Statusseite aus.

Die verschiedenen Positionen der Statusseite werden unter *Die Positionen der Statusseite beschrieben.*

#### **Die Positionen der Statusseite**

Die Zahlen in der nachfolgenden Abbildung dienen als Verweis zu den Erläuterungen auf den Folgeseiten. Welche Positionen und Werte die Statusseite enthält, hängt von der Firmware-Version des Druckers ab.

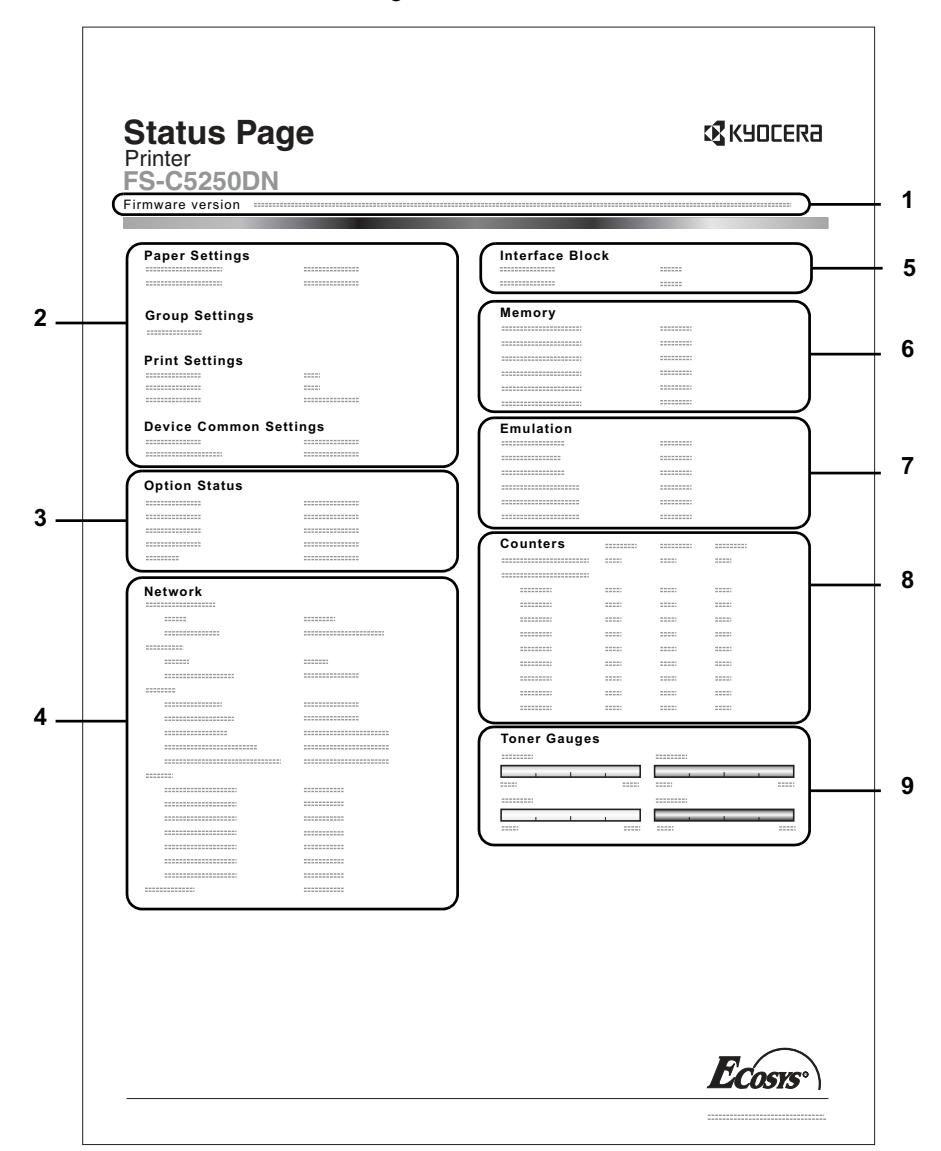

**1 Firmware-Version**

Hier erscheinen die Firmware-Version und das Freigabedatum.

**2 Informationen über Drucker-Einstellungen**

Hier erscheinen die verschiedenen Hardware bezogenen Drucker-Einstellungen:

- Papierformat und Medientyp Universalzufuhr
- Papierformat und Medientyp Papierkassette
- Zeit bis Ruhemodus
- Zeiteinstellung FormFeed-Timeout

### **3 Installierte Optionen**

Hier wird angezeigt, welche Druckeroptionen installiert sind:

- Opt. Papierzufuhr
- Festplatte